# **XES FUNKTIONSSCHLÜSSELVERFAHREN**

# <span id="page-0-0"></span>**XES Coupon-Austausch**

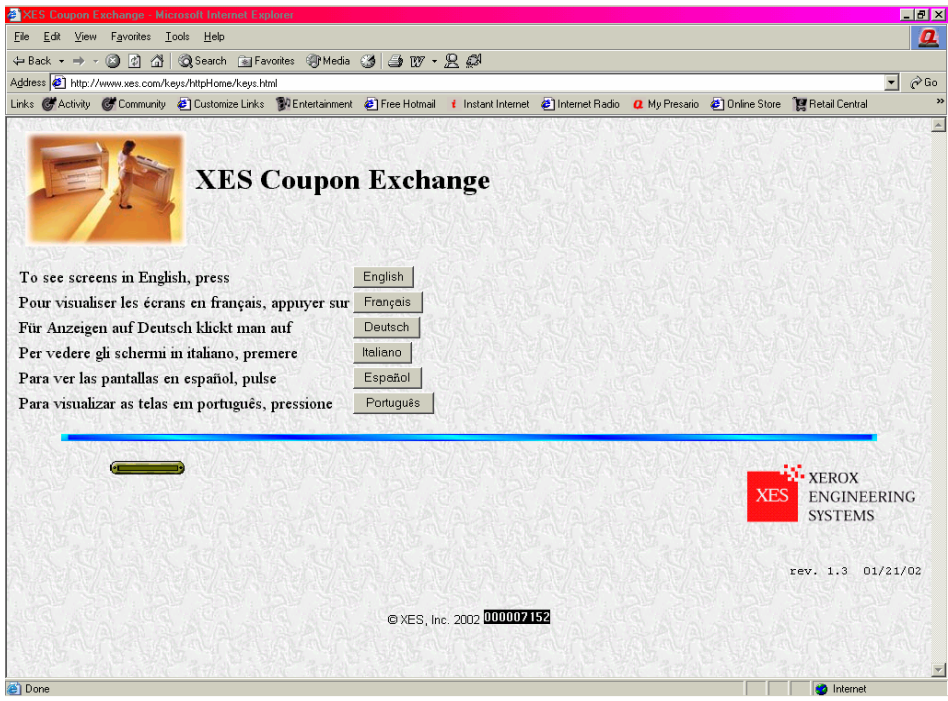

### [www.XES.com/keys](http://www.xes.com/keys)

# <span id="page-0-1"></span>**Inhaltsverzeichnis**

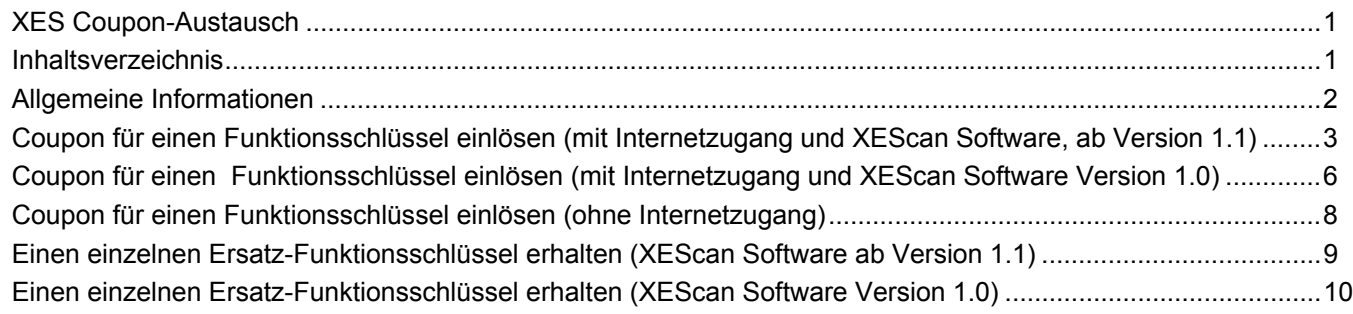

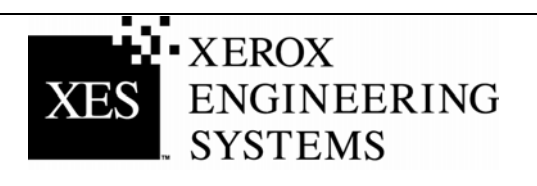

# <span id="page-1-0"></span>**Allgemeine Informationen**

### **XEScan Software Version 1.1**

Folgende Änderungen sind in Version 1.1 der XEScan System Software enthalten:

- Ein neuer Funktionsschlüssel: Key Install Key (KIK-Hauptinstallationsschlüssel). Dieser wird von der Diagnose-Anwendung des Scanners auf dem PC erstellt und dient der Produktsicherheit. Die KIK-Nummer kommt außerdem beim Einlösen und Installieren von Funktionsschlüsseln zum Einsatz.
- Eine neue KIK-Nummer wird nach dem Herunterladen des jeweiligen Funktionsschlüssels erstellt.
- Eine neue Version der Synergix Scanner Diagnose-Anwendung: Version 2.08
- Eine neue Version der Synergix Scanner Firmware: Version 2.2.4

Um einen Funktionsschlüssel für Version 1.1 des XEScan Systems erfolgreich einlösen und installieren zu können, müssen folgende Voraussetzungen erfüllt werden:

- Sie haben einen Coupon für das XEScan System erworben.
- Scanner Firmware ab Version 2.2.4
- Scanner Diagnose-Anwendung ab Version 2.08.

Um einen Funktionsschlüssel für Version 1.0 des XEScan Systems erfolgreich einlösen und installieren zu können, müssen folgende Voraussetzungen erfüllt werden:

- Sie haben einen Coupon für das XEScan System erworben.
- Scanner Firmware ab Version 2.1.7
- Scanner Diagnose-Anwendung ab Version 2.05.

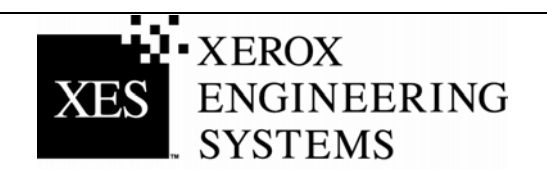

## <span id="page-2-0"></span>**Coupon für einen Funktionsschlüssel einlösen (mit Internetzugang und XEScan Software, ab Version 1.1)**

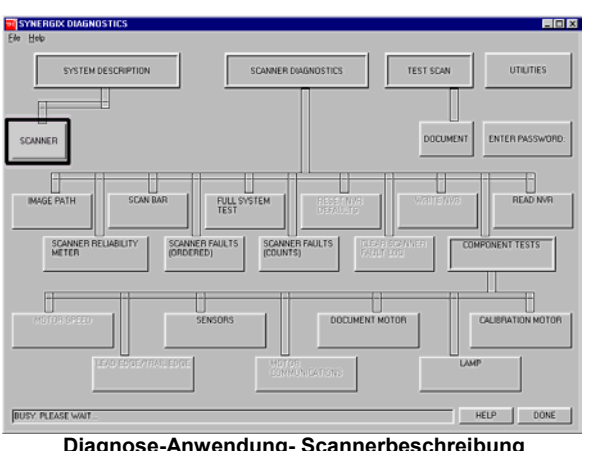

**Diagnose-Anwendung- Scannerbeschreibung** 

| <b>SCANNER</b>                                                                                                    | <b>x</b>                                                                                                    |
|----------------------------------------------------------------------------------------------------|----------------------------------------------------------------------------------------------------|
| SCANNER HW ADDRESS:                                                                                                    | 26:01:00:00:01:D5                                                                                           |
| SCANNER FIRMWARE: VERSION                                                                                                    | $VERSION = 0.2.1.7$                                                                                         |
| KEY INSTALL KEY VALUE:                                                                                                    | 000-00-1AE-000-00-9B4                                                                                       |
| TABLES LOADED:<br>01000001.FLA<br>01010001.FLA<br>07010001.FLA<br>03010100.FLA<br>03030100.FLA<br>03040100.FLA<br>06000001.FLA<br>06010001.FLA<br>06010001.FLA<br>04000100.FLA<br>04010100.FLA<br>04020100.FLA<br>05000509.FLA<br>05010408.FLA | FEATURE KEY STATUS<br>COLOR LICENCE:<br>PRESENT<br>ENHANCED SPEED:<br>ENABLED<br><b>DONE</b><br><b>HELP</b> |

**Scannerinformations-Dialog** 

### **Folgen Sie den Anweisungen auf Seite 6, wenn Sie Version 1.0 der XEScan Software verwenden.**

- 1. Die 16-stellige Couponnummer auf dem Aufkleber der diesem Set beiliegenden Diskette ermitteln. Die Couponnummer ist der Zahlungsnachweis für die Funktion und ist daher **UNBEDINGT** sicher aufzubewahren!
- 2. Sicherstellen, dass die XEScan-Anwendung nicht ausgeführt wird. Starten Sie die Diagnose-Anwendung und wählen Sie Systembeschreibung/Scanner, um folgende Information zu erhalten:
	- HW-Adresse des Scanners (26:01:xx:xx:xx:xx, wobei xx für ein Zahlen- oder Buchstaben-Paar steht).
	- Key Install Key (KIK-Hauptinstallationsschlüssel).
- 3. Auf "Done" (Fertig) klicken, um das Scanner-Dialogfeld zu schließen, und anschließend erneut auf "Done" klicken, um die Diagnose-Anwendung zu beenden.
- 4. Die Seriennummer des Scanners feststellen. Sie befindet sich links vorne am Scanner, unter dem Scanner-Einzugsfach.
- 5. Über einen Internet-Browser die Webseite [http://www.XES.com/keys](http:://www.XES.com/keys) aufrufen.
- 6. Die gewünschte Sprache wählen (Englisch, Französisch, Deutsch, Italienisch, Spanisch oder Portugiesisch).
- 7. Auf "Einen Coupon für einen Funktionsschlüssel (Datei) einlösen" und anschließend auf "Fortfahren" klicken.
- 8. Folgende Daten angeben, dann auf "Fortfahren" klicken:
	- Coupon-Kennnummer (siehe Zertifikat/Aufkleber der Diskette)
	- **Funktion**
	- Key Install Key (KIK-Hauptinstallationsschlüssel)
- 9. Folgende Daten angeben, dann auf "Fortfahren" klicken:
	- Hardware-Adresse des Scanners
	- **Scanner-Seriennummer**
- 10. Die Hardware-Adresse des Scanners erneut eingeben, dann auf "Fortfahren" klicken.
- 11. Name und Anschrift eintragen und auf "Fortfahren" klicken.

(weiter)

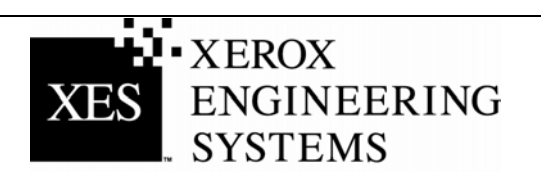

 12. Die eingegebenen Daten auf der Seite Zusammenfassung überprüfen. Anschließend die Taste "Funktionsschlüssel (Datei) herunterladen" betätigen. Klicken Sie im Dialogfeld "Datei herunterladen" auf "Speichern." Das Fenster "Speichern als" erscheint. Geben Sie nun den Speicherort (Speichern unter:) ein, um die Datei zu speichern. Falls erwünscht, kann die Datei auch umbenannt werden. In dem erscheinenden Dialogfenster "Speichern unter" festlegen, wo die Datei gespeichert werden soll, auf der Festplatte oder auf der mitgelieferten Diskette. Schließen Sie das Fenster "Laden abgeschlossen."

**Hinweis:** *Falls gewünscht, kann die Datei umbenannt werden, dabei darf jedoch die Erweiterung (.plt, .xky) nicht geändert werden. Eine Änderung des Dateinamens hat keine Auswirkung auf die Fähigkeit des Systems, die Datei zu lesen.*

- 13. Den "Explorer" auf der Windows-Arbeitsplatz öffnen und zum Speicherort der in Schritt 12 gespeicherten Funktionsschlüsseldatei navigieren. Starten Sie die Installierung durch Doppelklicken des Dateinamens. Im nun eingeblendeten Dialogfenster "Feature Key Update" die Start-Taste betätigen, um die Aktualisierung zu starten. Auf Start klicken und die Aktualisierung wird ausgeführt. Wird das Dialogfeld "Feature Key Update" nach Doppelklicken der Schlüsseldatei nicht eingeblendet, dann folgen Sie den Anweisungen in Schritt 19 zur Installierung eines Funktionsschlüssels (Alternatives Verfahren zur Aktualisierung eines Funktionsschlüssels).
- 14. Wenn die Aktualisierung beendet ist, wird das Dialogfenster "Funktionsschlüssel-Aktualisierung beendet" angezeigt, welches dazu auffordert, den Scanner aus- und wieder einzuschalten. Schalten Sie nun den Scanner aus und anschließend wieder ein. Wenn der Scanner wieder eingeschaltet ist und auf der Scanner-Rückseite ein "P" angezeigt wird, auf "OK" im Dialogfenster "Funktionsschlüssel-Aktualisierung beendet" klicken.
- 15. Es wird ein Dialogfenster "Initialisierung" mit dem Text "Warten auf Initialisierung des Scanners" angezeigt.
- 16. Wenn die Initialisierung abgeschlossen ist, wird der Dialog "Funktionsschlüssel-Status" eingeblendet, in dem der Status aller Funktionsschlüssel angezeigt wird. Den Status des soeben installierten Funktionsschlüssels überprüfen.
- 17. Die XEScan Solution-Anwendung starten und einen Scanvorgang durchführen, um sicherzustellen, dass die neue Funktion aktiviert ist.
- 18. Die Diskette mit der Funktionsschlüsseldatei zusammen mit den Treiber- und Firmware-Disketten und CDs sicher aufbewahren.

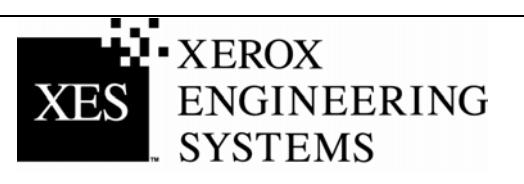

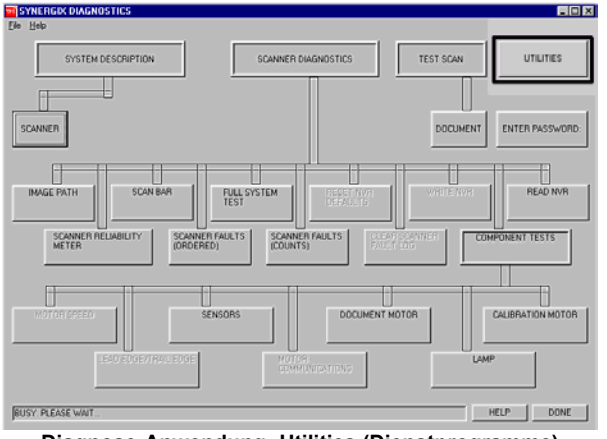

**Diagnose-Anwendung- Utilities (Dienstprogramme)** 

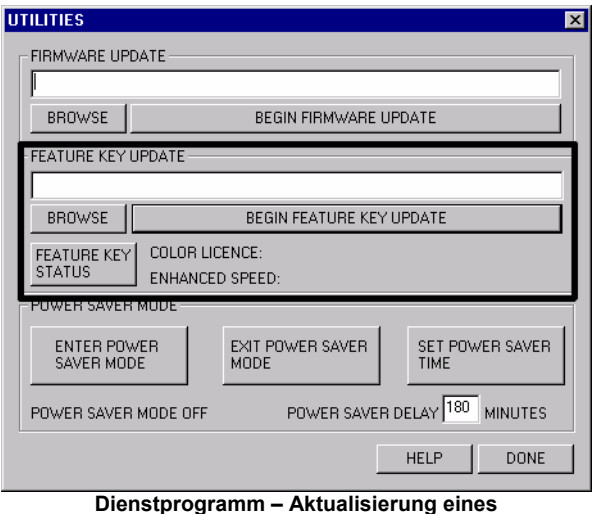

**Funktionsschlüssels** 

### **Alternatives Verfahren zur Aktualisierung eines Funktionsschlüssels**

- 19. Sicherstellen, dass die XEScan-Anwendung nicht ausgeführt wird. Die Diagnose-Anwendung öffnen und Utilities (Dienstprogramme) auswählen.
- 20. Mithilfe der Taste "Durchsuchen" zu der in Schritt 12 gespeicherten Schlüsseldatei navigieren.
- 21. Die Taste "Begin Feature Key Update" (Funktionsschlüssel-Aktualisierung starten) betätigen. Daraufhin erscheint das Dialogfeld "Feature Key Update." Auf Start klicken und die Aktualisierung wird ausgeführt.
- 22. Wenn die Aktualisierung beendet ist, wird das Dialogfenster "Funktionsschlüssel-Aktualisierung beendet" angezeigt, welches dazu auffordert, den Scanner aus- und wieder einzuschalten. Schalten Sie nun den Scanner aus und anschließend wieder ein. Wenn der Scanner wieder eingeschaltet ist und auf der Scanner-Rückseite ein "P" angezeigt wird, auf "OK" im Dialogfenster "Funktionsschlüssel-Aktualisierung beendet" klicken.
- 23. Es wird ein Dialogfenster "Initialisierung" mit dem Text "Warten auf Initialisierung des Scanners" angezeigt.
- 24. Wenn die Initialisierung abgeschlossen ist, wird der Dialog "Funktionsschlüssel-Status" eingeblendet, in dem der Status aller Funktionsschlüssel angezeigt wird. Den Status des soeben installierten Funktionsschlüssels überprüfen.
- 25. Die XEScan Solution-Anwendung starten und einen Scanvorgang durchführen, um sicherzustellen, dass die neue Funktion aktiviert ist.
- 26. Die Diskette mit der Funktionsschlüsseldatei zusammen mit den Treiber- und Firmware-Disketten und CDs sicher aufbewahren.

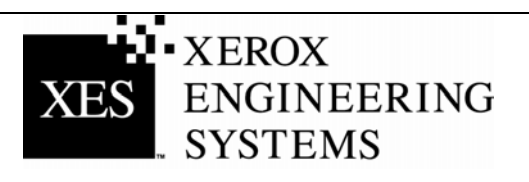

### <span id="page-5-0"></span>**Coupon für einen Funktionsschlüssel einlösen (mit Internetzugang und XEScan Software Version 1.0)**

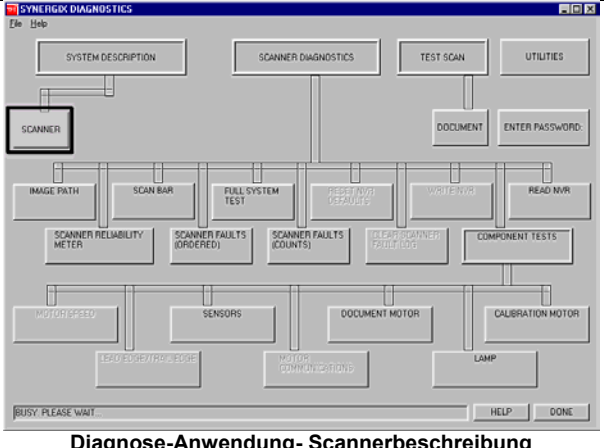

**Diagnose-Anwendung- Scannerbeschreibung** 

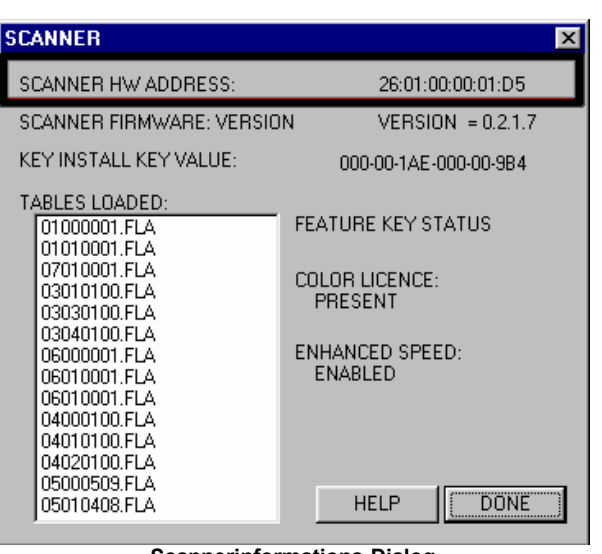

**Scannerinformations-Dialog**

#### **Folgen Sie den Anweisungen auf Seite 3, wenn Sie eine Version der XEScan Software ab Version 1.1 verwenden.**

- 1. Die 16-stellige Couponnummer auf dem Aufkleber der diesem Set beiliegenden Diskette ermitteln. Die Couponnummer ist der Zahlungsnachweis für die Funktion und ist daher **UNBEDINGT** sicher aufzubewahren!
- 2. Sicherstellen, dass die XEScan-Anwendung nicht ausgeführt wird. Starten Sie die Diagnose-Anwendung und wählen Sie Systembeschreibung/Scanner, um folgende Information zu erhalten:
	- HW-Adresse des Scanners (26:01:xx:xx:xx:xx, wobei xx für ein Zahlen- oder Buchstaben-Paar steht).
- 3. Auf "Done" (Fertig) klicken, um das Scanner-Dialogfeld zu schließen, und anschließend erneut auf "Done" klicken, um die Diagnose-Anwendung zu beenden.
- 4. Die Seriennummer des Scanners feststellen. Sie befindet sich links vorne am Scanner, unter dem Scanner-Einzugsfach.
- 5. Über einen Internet-Browser die Webseite [http://www.XES.com/keys a](http:://www.XES.com/keys)ufrufen.
- 6. Die gewünschte Sprache wählen (Englisch, Französisch, Deutsch, Italienisch, Spanisch oder Portugiesisch).
- 7. Auf "Einen Coupon für einen Funktionsschlüssel (Datei) einlösen" und anschließend auf "Fortfahren" klicken.
- 8. Folgende Daten eingeben, dann auf "Fortfahren" klicken: Coupon-Kennnummer (siehe Zertifikat/Aufkleber der
	- Diskette) **Funktion**
- 9. Folgende Daten angeben, dann auf "Fortfahren" klicken:
	- Hardware-Adresse des Scanners
	- **Scanner-Seriennummer**
- 10. Die Hardware-Adresse des Scanners erneut eingeben, dann auf "Fortfahren" klicken.
- 11. Name und Anschrift eintragen und auf "Fortfahren" klicken.

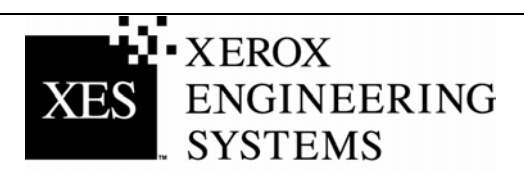

12. Die eingegebenen Daten auf der Seite Zusammenfassung überprüfen. Anschließend die Taste "Funktionsschlüssel (Datei) herunterladen" betätigen. Klicken Sie im Dialogfeld "Datei hochladen" auf "Speichern." Das Fenster "Speichern als" erscheint. Geben Sie nun den Speicherort (Speichern unter:) ein, um die Datei zu speichern. Falls erwünscht, kann die Datei auch umbenannt werden. In dem erscheinenden Dialogfenster "Speichern unter" festlegen, wo die Datei gespeichert werden soll, auf der Festplatte oder auf der mitgelieferten Diskette. Schließen Sie das Fenster "Laden abgeschlossen."

**Hinweis:** *Falls gewünscht, kann die Datei umbenannt werden, dabei darf jedoch die Erweiterung (.plt, .xky) nicht geändert werden. Eine Änderung des Dateinamens hat keine Auswirkung auf die Fähigkeit des Systems, die Datei zu lesen.*

- 13. Den "Explorer" auf der Windows-Arbeitsplatz öffnen und zum Speicherort der in Schritt 12 gespeicherten Funktionsschlüsseldatei navigieren. Starten Sie die Installierung durch Doppelklicken des Dateinamens. Im nun eingeblendeten Dialogfenster "Feature Key Update" die Start-Taste betätigen, um die Aktualisierung zu starten. Auf Start klicken und die Aktualisierung wird ausgeführt. Wird das Dialogfeld "Feature Key Update" nach Doppelklicken der Schlüsseldatei nicht eingeblendet, dann folgen Sie den Anweisungen in Schritt 19 (siehe Seite 5) zur Installierung eines Funktionsschlüssels (Alternatives Verfahren zur Aktualisierung eines Funktionsschlüssels).
- 14. Wenn die Aktualisierung beendet ist, wird das Dialogfenster "Funktionsschlüssel-Aktualisierung beendet" angezeigt, welches dazu auffordert, den Scanner aus- und wieder einzuschalten. Schalten Sie nun den Scanner aus. Wenn der Scanner wieder eingeschaltet ist und auf der Scanner-Rückseite ein "P" angezeigt wird, auf "OK" im Dialogfenster "Funktionsschlüssel-Aktualisierung beendet" klicken.
- 15. Es wird ein Dialogfenster "Initialisierung" mit dem Text "Warten auf Initialisierung des Scanners" angezeigt.
- 16. Wenn die Initialisierung abgeschlossen ist, wird der Dialog "Funktionsschlüssel-Status" eingeblendet, in dem der Status aller Funktionsschlüssel angezeigt wird. Den Status des soeben installierten Funktionsschlüssels überprüfen.
- 17. Die XEScan Solution-Anwendung starten und einen Scanvorgang durchführen, um sicherzustellen, dass die neue Funktion aktiviert ist.
- 18. Die Diskette mit der Funktionsschlüsseldatei zusammen mit den Treiber- und Software-Disketten und CDs sicher aufbewahren.

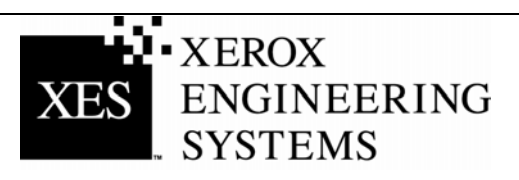

# <span id="page-7-0"></span>**Coupon für einen Funktionsschlüssel einlösen (ohne Internetzugang)**

- 1. Nur für U.S.A.: Customer First unter 1-877-XES-DNCS. Außerhalb der U.S.A. wenden Sie sich bitte an Ihren XES-Kundendienstbeauftragten.
- 2. Nach Erhalt der Diskette bzw. E-Mail mit der entsprechenden Datei das Verfahren "Funktionsschlüssel über das Internet beziehen" (siehe Schritte 13 bis 18) durchführen, um die Funktion zu aktivieren.

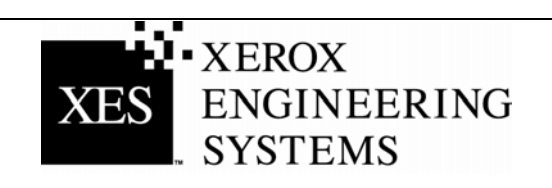

### <span id="page-8-0"></span>**Einen einzelnen Ersatz-Funktionsschlüssel erhalten (XEScan Software ab Version 1.1)**

**Wenn der Funktionsschlüssel nicht auffindbar ist und ein Ersatzschlüssel benötigt wird, ist folgendermaßen vorzugehen (für XEScan Version 1.0 folgen Sie den Anweisungen ab Seite 9):** 

### **Über das Internet …**

- 1. Sicherstellen, dass die XEScan-Anwendung nicht ausgeführt wird. Starten Sie die Diagnose-Anwendung und wählen Sie Systembeschreibung/Scanner, um folgende Information zu erhalten:
	- Key Install Key (KIK-Hauptinstallationsschlüssel).
- 2. Über einen Internet-Browser die Webseite [www.XES.com/keys](http://www.xes.com/keys) aufrufen.
- 3. Die gewünschte Sprache wählen (Englisch, Französisch, Deutsch, Italienisch, Spanisch oder Portugiesisch).
- 4. Auf "Einen einzelnen Ersatz-Funktionsschlüssel erhalten" und anschließend auf "Fortfahren" klicken.
- 5. Folgende Daten angeben, dann auf "Fortfahren" klicken:
	- Coupon-Kennnummer (siehe Zertifikat/Aufkleber der Diskette)
	- KIK-Nummer
- 6. Klicken Sie im Dialogfeld "Datei herunterladen" auf "Speichern." Das Fenster "Speichern als" erscheint. Geben Sie nun den Speicherort (Speichern unter:) ein, um die Datei zu speichern. Falls erwünscht, kann die Datei auch umbenannt werden. In dem erscheinenden Dialogfenster "Speichern unter" festlegen, wo die Datei gespeichert werden soll, auf der Festplatte oder auf der mitgelieferten Diskette. Schließen Sie das Fenster "Laden abgeschlossen."

**Hinweis:** *Falls gewünscht, kann die Datei umbenannt werden, dabei darf jedoch die Erweiterung (.plt, .xky) nicht geändert werden. Eine Änderung des Dateinamens hat keine Auswirkung auf die Fähigkeit des Systems, die Datei zu lesen.*

7. Die Schritte 13 bis 18 (Coupon für einen Funktionsschlüssel einlösen (mit Internetzugang und XEScan Software, ab Version 1.1) des Verfahrens "Funktionsschlüssel mit Internet-Zugriff beziehen" wiederholen, um das Verfahren abzuschließen.

#### **Ohne Internet-Zugriff….**

- 1. Nur für U.S.A.: Customer First unter 1-877-XES-DNCS. Außerhalb der U.S.A. wenden Sie sich bitte an Ihren XES-Kundendienstbeauftragten.
- **2.** Die Schritte 13 bis 18 (Coupon für einen Funktionsschlüssel einlösen (mit Internetzugang und XEScan Software, ab Version 1.1) des Verfahrens "Funktionsschlüssel mit Internet-Zugriff beziehen" wiederholen, um das Verfahren abzuschließen.

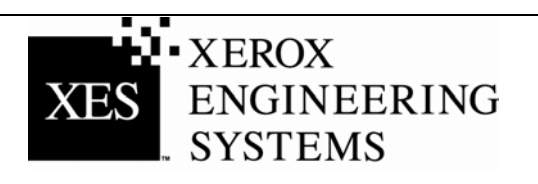

### <span id="page-9-0"></span>**Einen einzelnen Ersatz-Funktionsschlüssel erhalten (XEScan Software Version 1.0)**

**Wenn der Funktionsschlüssel nicht auffindbar ist und ein Ersatzschlüssel benötigt wird, ist folgendermaßen vorzugehen (für XEScan Version ab 1.1 folgen Sie den Anweisungen ab Seite 8):** 

#### **Über das Internet …**

- 1. Sicherstellen, dass XEScan Software Version 1.0 vorhanden ist.
- 2. Über einen Internet-Browser die Webseite [www.XES.com/keys](http://www.xes.com/keys) aufrufen.
- 3. Die gewünschte Sprache wählen (Englisch, Französisch, Deutsch, Italienisch, Spanisch oder Portugiesisch).
- 4. Auf "Einen einzelnen Ersatz-Funktionsschlüssel erhalten" und anschließend auf "Fortfahren" klicken.
- 5. Die Couponnummer (siehe Zertifikat oder Aufkleber der Diskette in diesem Set) eingeben und auf "Fortfahren" klicken.
- 6. Klicken Sie im Dialogfeld "Datei herunterladen" auf "Speichern." Das Fenster "Speichern als" erscheint. Geben Sie nun den Speicherort (Speichern unter:) ein, um die Datei zu speichern. Falls erwünscht, kann die Datei auch umbenannt werden. In dem erscheinenden Dialogfenster "Speichern unter" festlegen, wo die Datei gespeichert werden soll, auf der Festplatte oder auf der mitgelieferten Diskette. Schließen Sie das Fenster "Laden abgeschlossen."

**Hinweis:** *Falls gewünscht, kann die Datei umbenannt werden, dabei darf jedoch die Erweiterung (.plt, .xky) nicht geändert werden. Eine Änderung des Dateinamens hat keine Auswirkung auf die Fähigkeit des Systems, die Datei zu lesen.*

7. Die Schritte 13 bis 18 (Coupon für einen Funktionsschlüssel einlösen (mit Internetzugang und XEScan Software Version 1.0) des Verfahrens "Funktionsschlüssel mit Internet-Zugriff beziehen" wiederholen, um das Verfahren abzuschließen.

### **Ohne Internet-Zugriff….**

- 1. Nur für U.S.A.: Customer First unter 1-877-XES-DNCS. Außerhalb der U.S.A. wenden Sie sich bitte an Ihren XES-Kundendienstbeauftragten.
- 2. Die Schritte 13 bis 18 (Coupon für einen Funktionsschlüssel einlösen (mit Internetzugang und XEScan Software Version 1.0) des Verfahrens "Funktionsschlüssel mit Internet-Zugriff beziehen" wiederholen, um das Verfahren abzuschließen.

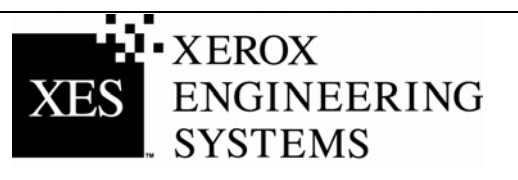